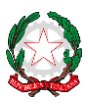

# Istituto Comprensivo Statale Giovanni XXIII

Via Ofanto 29 - 76017 San Ferdinando di Puglia (BT) - Tel. e fax Presidenza: +39 0883 621135 - Tel. Segreteria: +39 0883 621186 e*mail[: fgic871006@istruzione.it](mailto:fgic871006@istruzione.it) - e-mail PEC: [fgic871006@pec.istruzione.it](mailto:fgic871006@pec.istruzione.it) - Sito WEB di Istituto: -*

*[http://www.icgiovanni23.edu.it/joomla3/](http://www.icgiovanni23.edu.it/joomla3/-) -*

*Codice Meccanografico: FGIC871006 - Codice Fiscale: 90095100724 - Codice Univoco Ufficio: UF5J1I*

Circolare n.128

San Ferdinando di Puglia 04/02/2022 Ai Docenti Alle famiglie e agli alunni della Scuola Secondaria di Primo Grado Alla DSGA

## **Oggetto: Pagelle primo quadrimestre-on line Secondaria Primo Grado dal 10 Febbraio**

Si comunica ai genitori degli alunni della **Scuola Secondaria di Primo Grado** che le pagelle saranno consultabili on line tramite **ARGO Famiglia**, utilizzando le credenziali consegnate dalla Scuola.

L'utilizzo del registro elettronico è finalizzato ad una migliore comunicazione tra scuola e famiglia, ed alla necessità normativa di dematerializzare.

Le pagelle del 1° Quadrimestre saranno disponibili

### **da giovedì 10 febbraio per la Scuola Secondaria di I Grado**

I genitori potranno visualizzare il **Pagellino**, accedendo:

### *tramite smartphone o tablet*

Accedendo su Argo DidUP Famiglia ed eseguire il login inserendo il codice scuola (per il nostro Istituto è SC27807), il nome utente e la password.

1- Cliccando nella sezione Bacheca Alunno

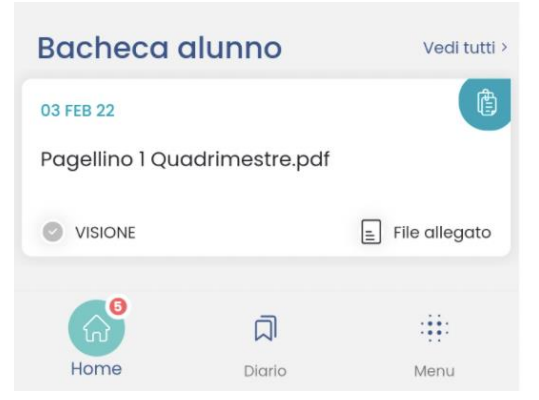

2- Cliccando sul pulsante "Presa Visione" e successivamente sul file "Pagellino 1 Quadrimestre.pdf"

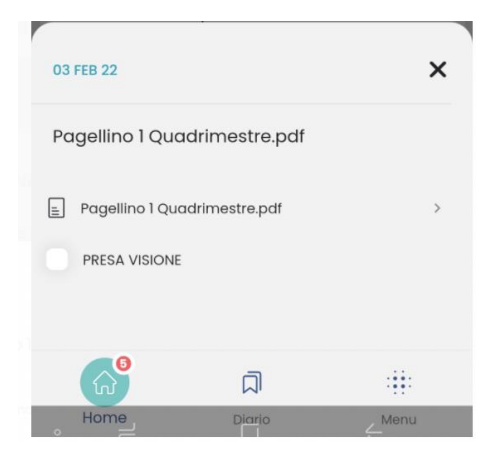

#### **tramite pc** :

Accedendo su Argo DidUP Famiglia ed eseguire il login inserendo il codice scuola (per il nostro Istituto è SC27807), il nome utente e la password.

dalla sezione **Documenti** potranno visualizzare **VOTI e GIUDIZI** e procedere con l'eventuale stampa, cliccando sulla voce **Pag.** (**Pagellino**).

Nel menu DOCUMENTI, selezionare la voce PAGELLINO, da cui sarà possibile visualizzare e stampare il pagellino:

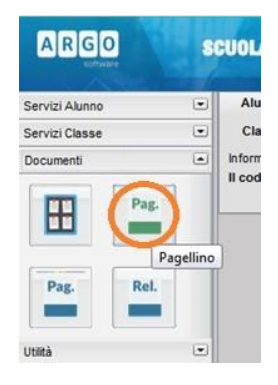

Prima di tutto è necessario scegliere il periodo e poi cliccare sul pulsante Conferma:

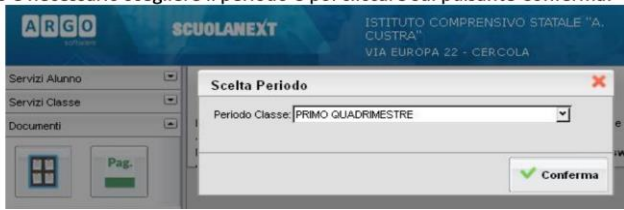

Poi, procedere con le seguenti azioni per visualizzare il Pagellino: 1) Selezionare la voce "Presa visione" 2) Cliccare sul pulsante "Conferma Presa Visione" Per stampare il pagellino, basterà cliccare sulla scritta "Stampa Pagellino"

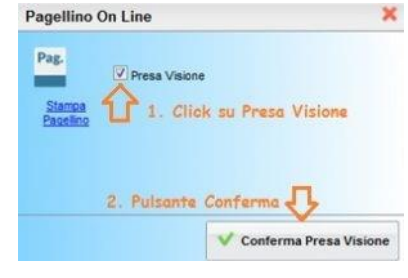

DIRIGENTE SCOLASTICO Prof. Pasquale NAPOLITANO *art. 3, c.2 del Dlgs 39/1993*